## **VirtualBox : Réduire la taille d'un disque virtuel**

## **Présentation**

Les images disques de taille allouée dynamiquement par VirtualBox sont créées avec une taille minimale et grandissent automatiquement au fur et à mesure que des données sont écrites. En revanche, lorsque des données sont supprimées du disque virtuel, l'espace ainsi libéré n'est pas restitué à la machine hôte.

Ces images disques vont régulièrement augmenter en taille jusqu'à atteindre leur taille maximale. De plus lors de 'exportation de la VM, la taille de l'archive OVA sera également disproportionnée.

Pour récupérer cet espace inutilisé dans le disque virtuel au niveau du disque physique et de l'archive OVA lors d'une exportation, vous devez :

- supprimer dans votre VM les fichiers inutilisés ;
- compacter manuellement l'image disque avec les solutions présentées ci-après.

## **Libérer de l'espace disque sous Windows 10**

Lien : <https://support.microsoft.com/fr-ca/help/12425/windows-10-free-up-drive-space>

From:

<https://siocours.lycees.nouvelle-aquitaine.pro/> - **Les cours du BTS SIO**

Permanent link: **<https://siocours.lycees.nouvelle-aquitaine.pro/doku.php/systeme/virtualboxa/reductiondisque?rev=1602763577>**

Last update: **2020/10/15 14:06**

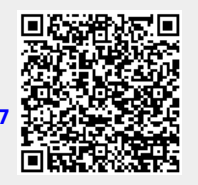